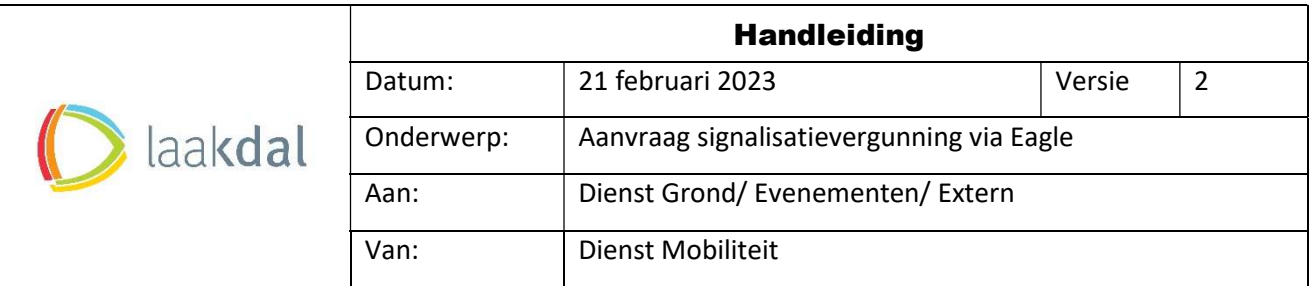

# Inhoud

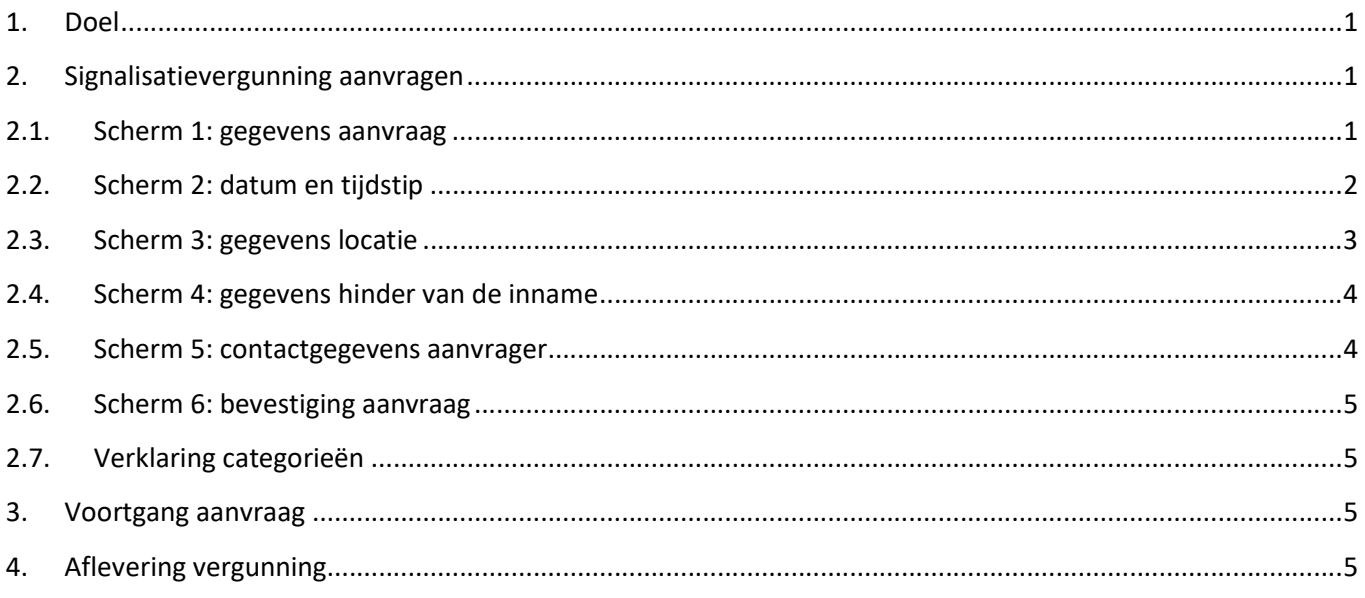

## 1. Doel

Eagle is een programma om de aanvraag digitaal in te dienen met aanduiding van de juiste locatie. Het programma heeft een automatische koppeling met de Gipod-databank, waarbij eventuele andere innames dadelijk gemeld worden bij de aanvrager en geeft de mogelijk. Verder heeft de aanvrager de mogelijkheid om de status van zijn dossier op te volgen.

## 2. Signalisatievergunning aanvragen

### 2.1. Scherm 1: gegevens aanvraag

- Aanvraag gebeurd via de website van gemeente Laakdal: link
- Kies in eerste instantie het type inname (parkeerverbod, container op rijbaan, …). Door rechtsboven op het ▼ te klikken, krijgt men de lijst waaruit men kan kiezen. Aanvraag inname openbaar domein/ Gemeente Laakdal

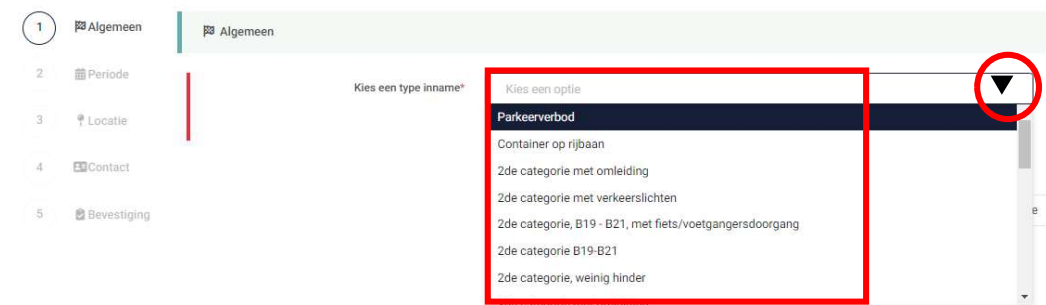

Opmerking: verklaring categorieën: zie punt 2.7.

- Na een keuze komt men in het volgende menu/ scherm terecht, met volgende zaken die worden ingevuld:
	- o Omschrijf de inname: korte omschrijving waarvoor de inname dient
	- o Geef Gipod-ID (enkel voor aannemers bij grondwerken)
	- o Uw eigen referentie: meestal niet voor particulieren
	- o Bijlage: aannemers zijn verplicht om een signalisatieplan toe te voegen, particulieren niet.

Aanvraag inname openbaar domein/ Gemeente Laakdal

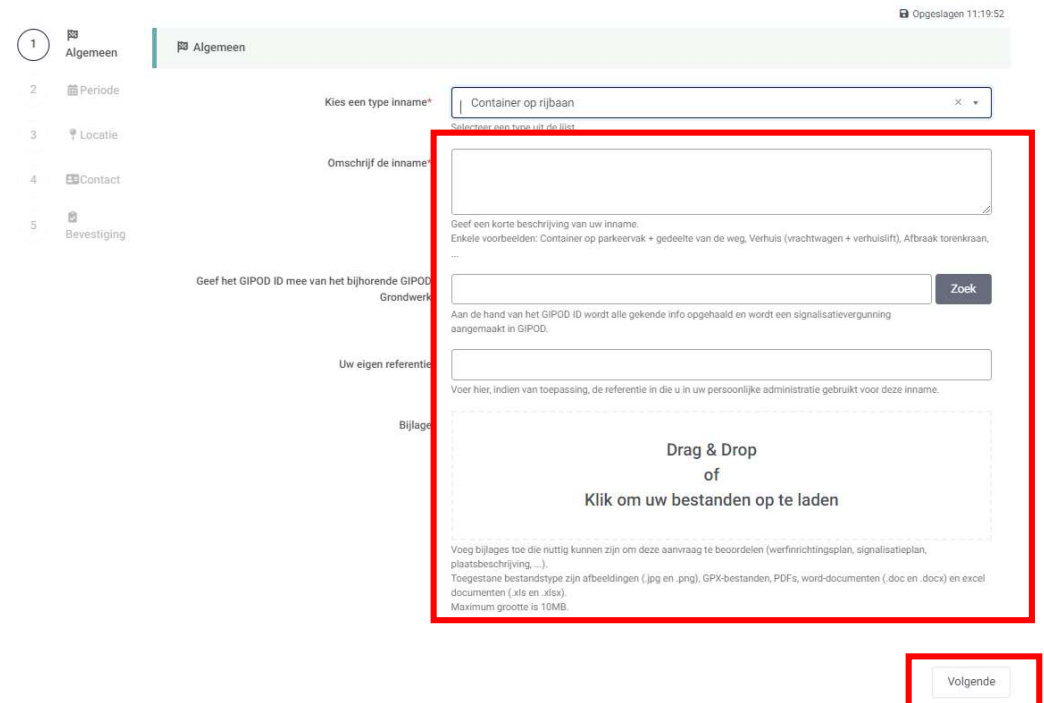

Klik vervolgens op "volgende"

2.2. Scherm 2: datum en tijdstip

- Kies de begin- en einddatum van de inname.
- Voor een parkeerverbod moet men eveneens de tijdstippen aanduiden.
- Klik op "volgende".

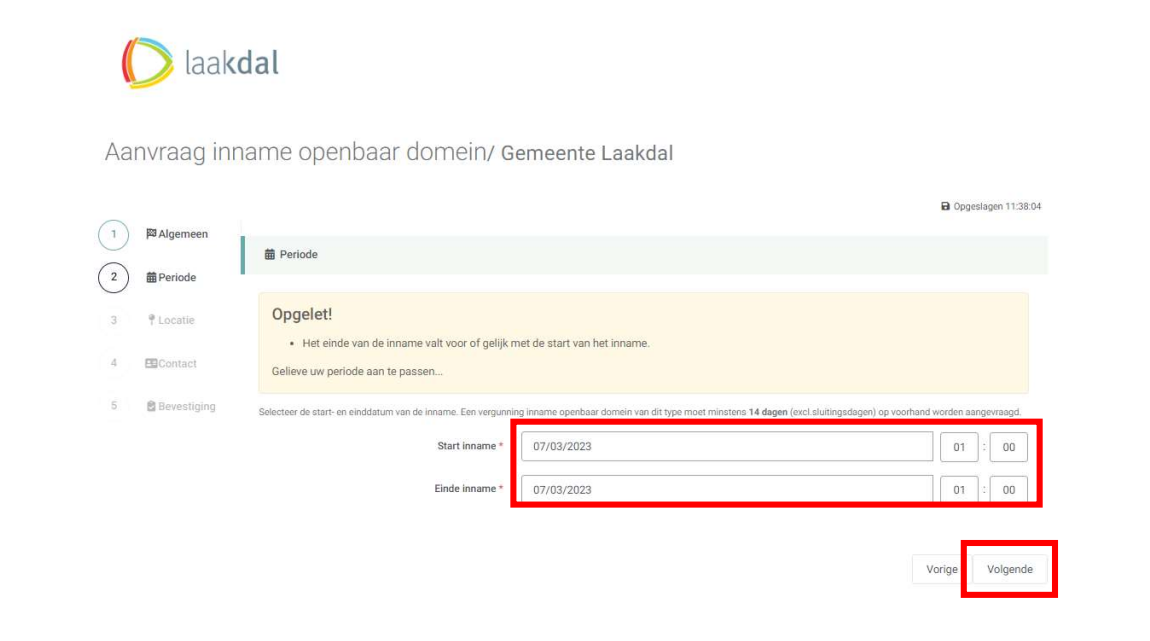

### 2.3. Scherm 3: gegevens locatie

- In het volgende scherm dient de info van de locatie te worden aangeduid:
	- o Straatnaam + huisnummer (kaart centreert zich automatisch op deze locatie)
	- o Vervolgens dient een zone te worden ingediend:
		- Kies ofwel "plaats een zone" ofwel "teken een zone" ofwel "teken lijn met buffer"
		- Plaats een zone: kan men kiezen uit 3 vastgelegde zones
		- Teken een zone: hierbij kan men vrij een zone intekenen.
		- Teken lijn met buffer: kies vooraf de breedte van de lijn en vervolgens kan men deze lijn trekken.

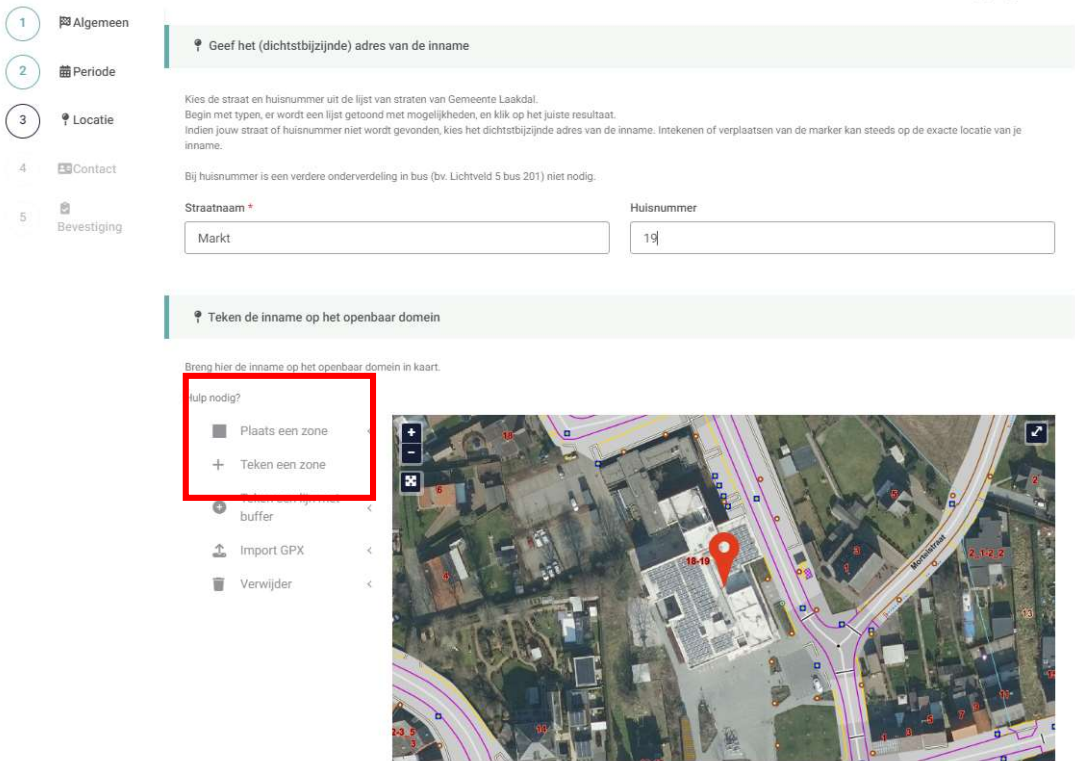

- Men kan bij plaats een zone ook deze roteren (zie rechts onder).
- Ook ziet men dadelijk of er al dan niet een inname is op de gevraagde locatie

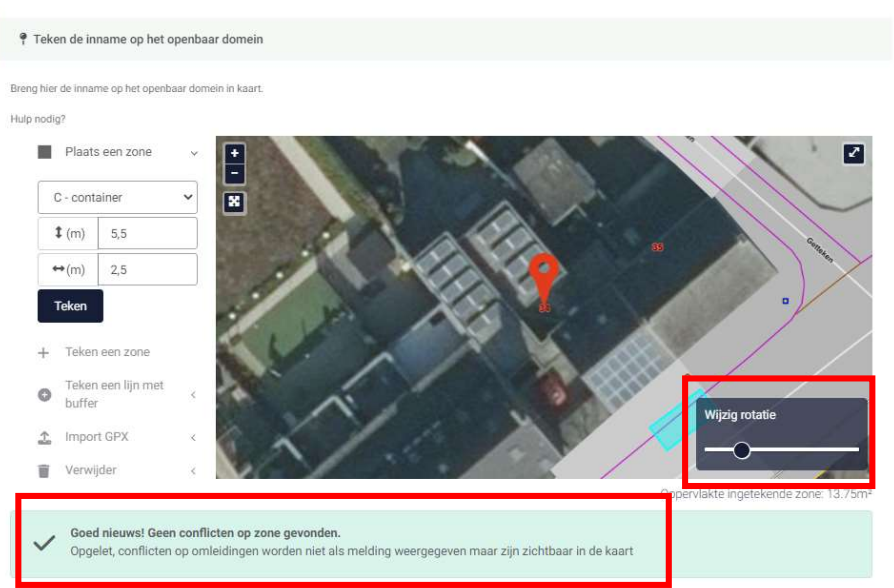

#### 2.4. Scherm 4: gegevens hinder van de inname

- Na aanduiding van de locatie dient men voor voetpad, fietspad, parkeerstrook en rijbaan aan te duiden of hier hinder is. Er moet minstens 1 hinder aangeduid worden.
- Indien hinder wordt aangeduid, wordt telkens gevraagd wat de hinder is (bv voetgangers hebben wel/geen doorgang; …)

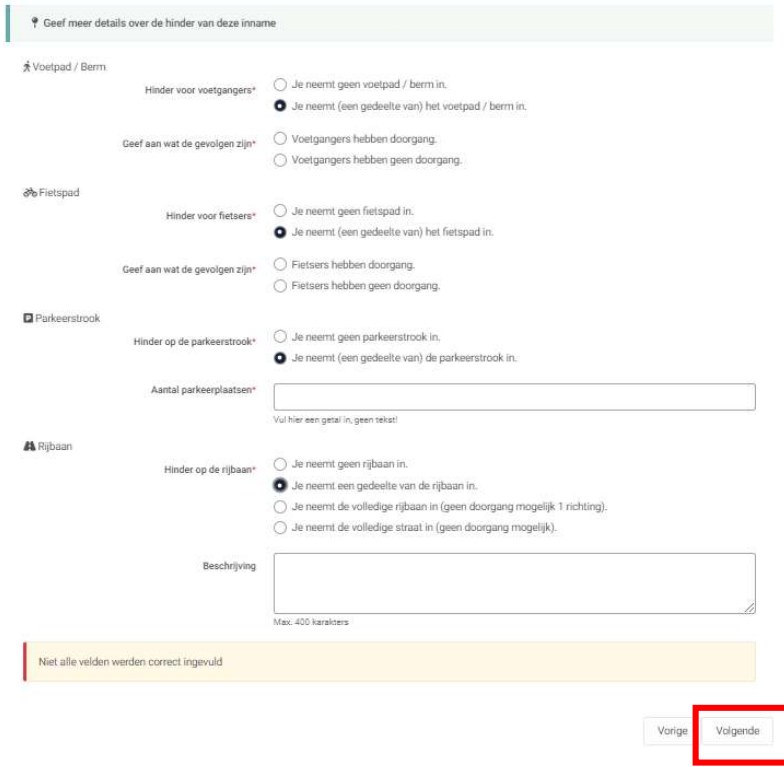

#### 2.5. Scherm 5: contactgegevens aanvrager

- Vul de contactgegevens in. Deze velden zijn verplicht.
- Voor particulieren zijn de velden "verantwoordelijke signalisatie"; "opdrachtgever" en "verantwoordelijk aannemer" niet van tel.

aakdal

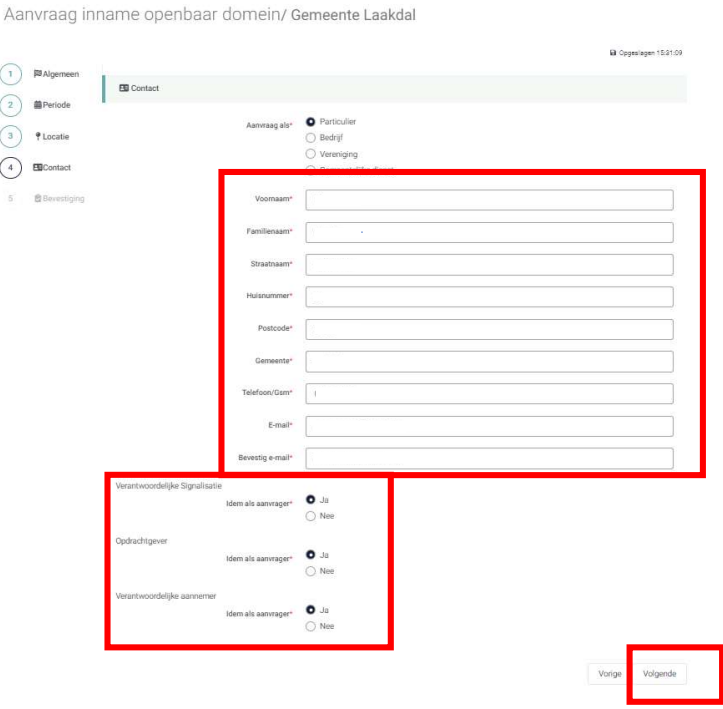

#### 2.6. Scherm 6: bevestiging aanvraag

De aanvraag kan nu verstuurd worden, mits beide privicy-verklaringen zijn aangeklikt.

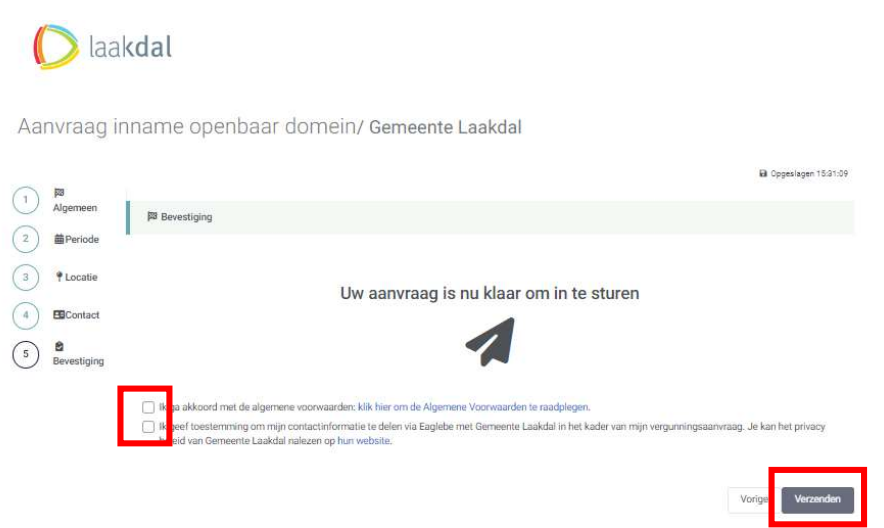

#### 2.7. Verklaring categorieën

- Parkeerverbod: Indien je tijdens werken (verhuis of leveringen) een (parkeer)plaats wil voorzien, vraag je een parkeerverbod aan.
- Container op rijbaan: Indien je gaat verbouwen of tuinwerken uitvoert, komt in sommige gevallen een container op de straat te staan. In dat geval kies je de optie "container op de rijbaan".
- 1e categorie, de werken ingeplant op autosnelwegen en op openbare wegen waar de maximum toegelaten snelheid hoger is dan 90 km/h (geen bevoegdheid gemeente);
- 2e categorie, de werken ingeplant op openbare wegen waar de maximum toegelaten snelheid hoger is dan 50 km/h en lager dan of gelijk aan 90 km/h;
- 3e categorie, de werken ingeplant op openbare wegen waar de maximum toegelaten snelheid lager is dan of gelijk aan 50 km/h;
- 4e categorie, de werken die ingeplant zijn buiten de rijbaan maar die een gevaar betekenen voor de voetgangers, de fietsers en de bestuurders van tweewielige bromfietsen;
- 5e categorie, de werken die uitgevoerd worden tussen het aanbreken van de dag en het vallen van de avond en wanneer het mogelijk is duidelijk te zien tot op een afstand van ongeveer 200 m;
- 6e categorie, de mobiele werken die vanwege hun relatief lage verplaatsingssnelheid of vanwege hun veelvuldig stilstaan voor het uitvoeren van werken slechts kortstondig het verkeer hinderen.

#### 3. Voortgang aanvraag

- Dienst mobiliteit ontvangt de melding dat een nieuwe aanvraag is ingediend en behandeld het dossier.
- Aanvrager ontvangt tevens ook een mailtje met de gegevens van de ingediende aanvraag (vanuit het systeem Eagle).
- Mocht er een fout/ probleem zijn met de aanvraag, dan kan een mail gestuurd worden aan mobiliteit@laadkal.be met een correctie.
- Opmerking: indien geen mail ontvangen is, kan het mailadres foutief zijn ingegeven of kan de mail in Spam toegekomen zijn.

#### 4. Aflevering vergunning

- Indien er een vergunning wordt afgeleverd, dan zal deze eveneens via het systeem Eagle worden verstuurd.
- Aan de vergunning is ook een signalisatieplan toegevoegd:
	- o Een parkeerverbod wordt minstens 24 uur vooraf door onze gemeente geplaatst.
	- o De overige signalisatie wordt ter plaatse gebracht, maar moet door de aanvrager conform het plan geplaatst worden.
- Opmerking:
	- o Dit laatste is enkel voor particulieren, aannemers dienen hun eigen signalisatie te voorzien.